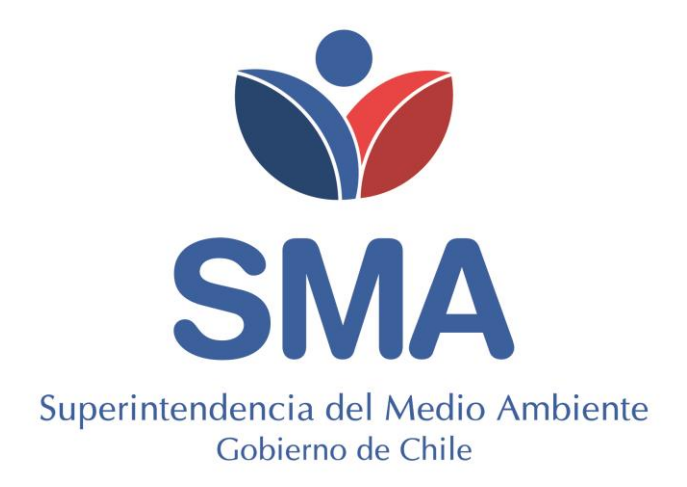

# GUÍA SISTEMA DE SEGUIMIENTO ATMOSFÉRICO "SISAT"

Junio 2020

## Contenidos

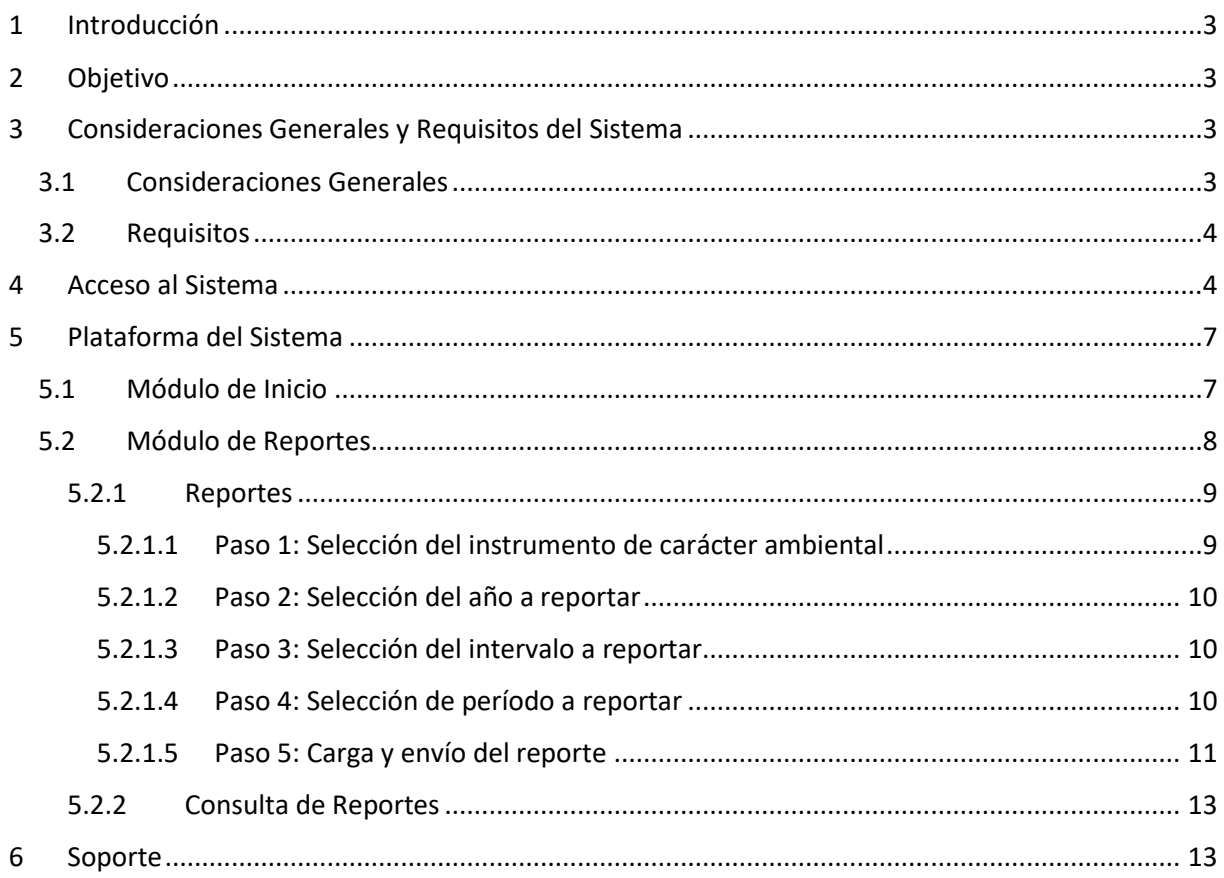

# **Figuras**

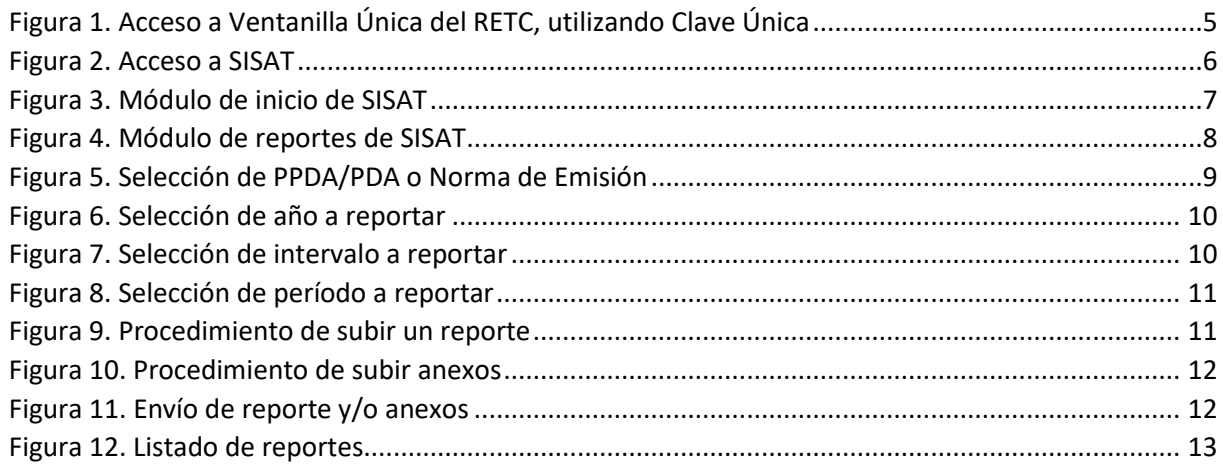

### <span id="page-2-0"></span>1 Introducción

La Superintendencia del Medio Ambiente (en adelante, SMA) ha desarrollado el "Sistema de Seguimiento Atmosférico" que en su primera versión considera el "Módulo de Reportes", cuya finalidad es recepcionar los reportes de titulares de fuentes estacionarias afectas al cumplimiento de medidas establecidas en Planes de Prevención y/o Descontaminación Atmosféricos y Normas de Emisión a la Atmósfera, que son fiscalizados por esta Superintendencia. A este sistema se accede a través de ventanilla única de Registro de Emisiones y Transferencia de Contaminantes (en adelante, RETC).

En la presente Guía del "Sistema de Seguimiento Atmosférico – Módulo de Reportes (en adelante, SISAT), se explican los requisitos mínimos para acceder al sistema, su esquema general y pasos a seguir para realizar la carga de reportes.

### <span id="page-2-1"></span>2 Objetivo

El objetivo de la presente guía es orientar a los titulares en el uso del SISAT para realizar la carga de reportes, junto a sus respectivos anexos, y así dar cumplimiento a los compromisos establecidos en los Planes de Prevención y/o Descontaminación Atmosféricos y en Normas de Emisión a la Atmósfera.

### <span id="page-2-2"></span>3 Consideraciones Generales y Requisitos del Sistema

#### <span id="page-2-3"></span>3.1 Consideraciones Generales

- 1. Todos los titulares cuyos establecimientos se encuentren afectos al cumplimiento de las medidas establecidas en los Planes de Prevención y/o Descontaminación Atmosféricos, así como a las Normas de Emisión a la Atmósfera, deberán reportar de manera obligatoria sus respectivos informes a través de este sistema, siendo de exclusiva responsabilidad del titular, su veracidad e integridad.
- 2. La manera de acceder es con Clave Única. La Clave Única es una contraseña única para acceder a todos los servicios del Estado, de manera fácil y segura ya que es una

Identidad Electrónica Única compuesta de RUN y contraseña, como un carnet de identidad digital. Es personal e intransferible $^1$ .

3. Los titulares de fuentes estacionarias afectas al Decreto Supremo N°31/2016 del Ministerio del Medio Ambiente, que establece el Plan de Prevención y Descontaminación Atmosférica para la Región Metropolitana de Santiago, deberán seguir realizando sus reportes a través de la Declaración de Emisiones Atmosféricas, en el sistema sectorial del MINSAL. Así mismo, los titulares de fuentes afectas al Decreto Supremo N°13/2011 del Ministerio del Medio Ambiente, que establece Norma de Emisión para Centrales Termoeléctricas, deberán seguir realizando sus reportes trimestrales a través del Sistema de Información de Centrales Termoeléctricas (SICTER).

### <span id="page-3-0"></span>3.2 Requisitos

Para un correcto funcionamiento del sistema, éste debe ser ejecutado en los siguientes navegadores de descarga gratuita:

Firefox versión 11 o superior. Chrome versión 18 o superior.

### <span id="page-3-1"></span>4 Acceso al Sistema

Los usuarios del SISAT, para cargar sus reportes, deberán ingresar al sistema de ventanilla única del RETC [\(https://vu.mma.gob.cl\)](https://vu.mma.gob.cl/), usando su RUT y Clave Única. Una vez dentro del sistema de VU, el usuario con perfil "encargado de establecimiento" deberá registrar sus fuentes en el Registro de Fuentes y Procesos (RFP) del MMA.

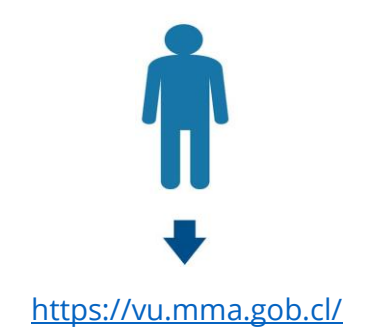

<sup>1</sup> https://retc.mma.gob.cl/ventanilla-unica-del-retc-funcionara-con-la-clave-unica-en-2020/

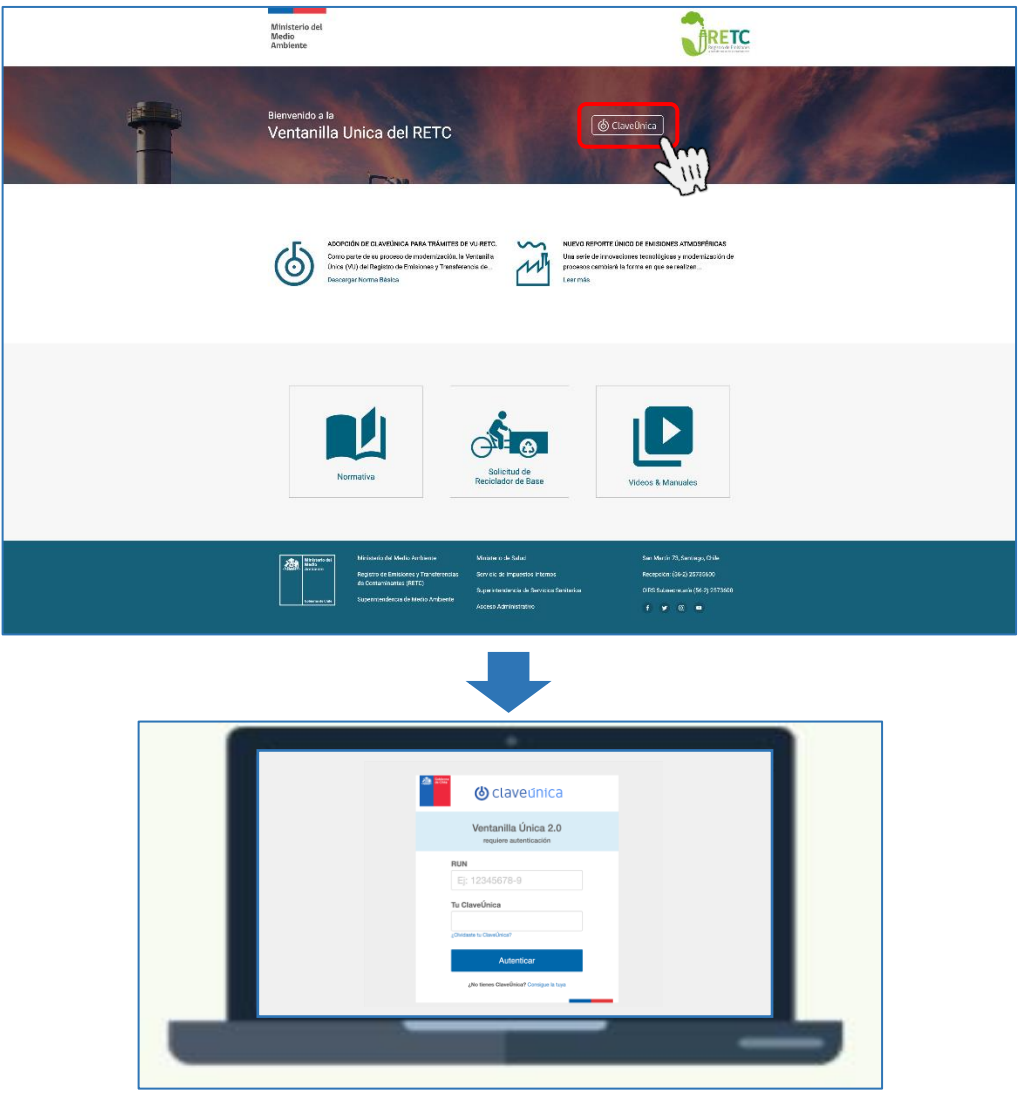

*Figura 1. Acceso a Ventanilla Única del RETC, utilizando Clave Única*

<span id="page-4-0"></span>Posteriormente al registro (RPF), el usuario podrá acceder al SISAT presionando el botón "Sistema de Seguimiento Atmosférico", con lo cual se desplegará la pantalla de inicio del sistema, tal como se indica en la siguiente figura.

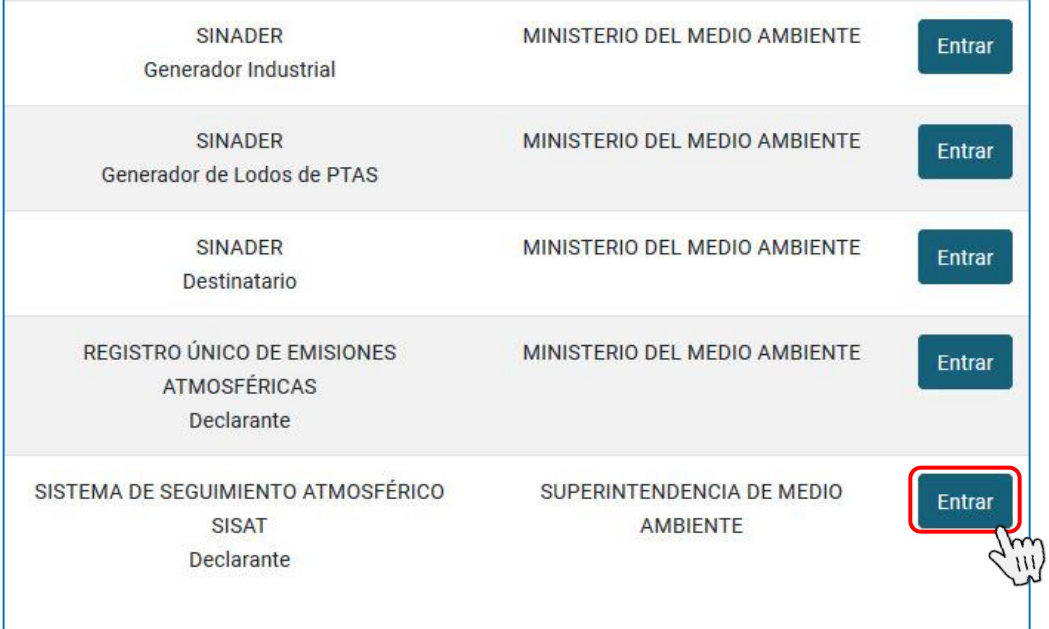

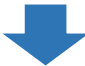

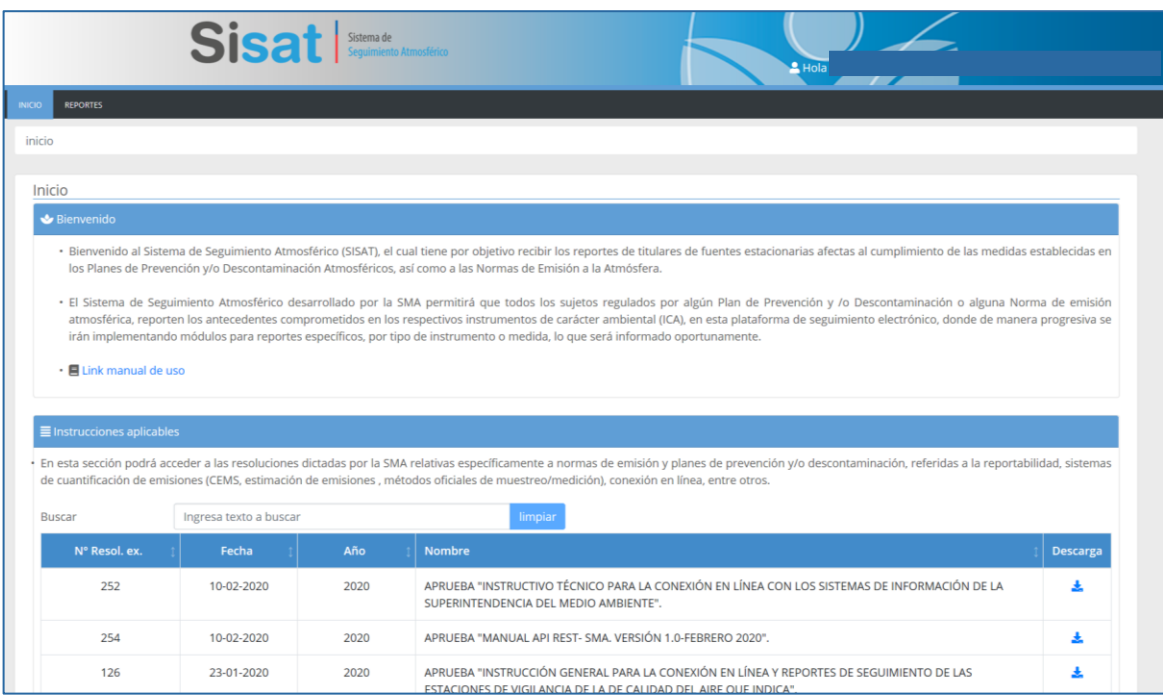

<span id="page-5-0"></span>Figura 2. Acceso a SISAT

### <span id="page-6-0"></span>5 Plataforma del Sistema

Esta primera versión del sistema cuenta con un menú principal, en la parte superior de la pantalla, que dispone de dos módulos: "INICIO" y "REPORTES", loa cuales son descritos a continuación.

### <span id="page-6-1"></span>5.1 Módulo de Inicio

El módulo de "INICIO" permite buscar y descargar resoluciones dictadas por la SMA relativas específicamente a NE y PPDA/PDA, referidas a: la reportabilidad, sistemas de cuantificación de emisiones (CEMS, estimación de emisiones, métodos oficiales de muestreo/medición), conexión en línea, entre otros (ver figura).

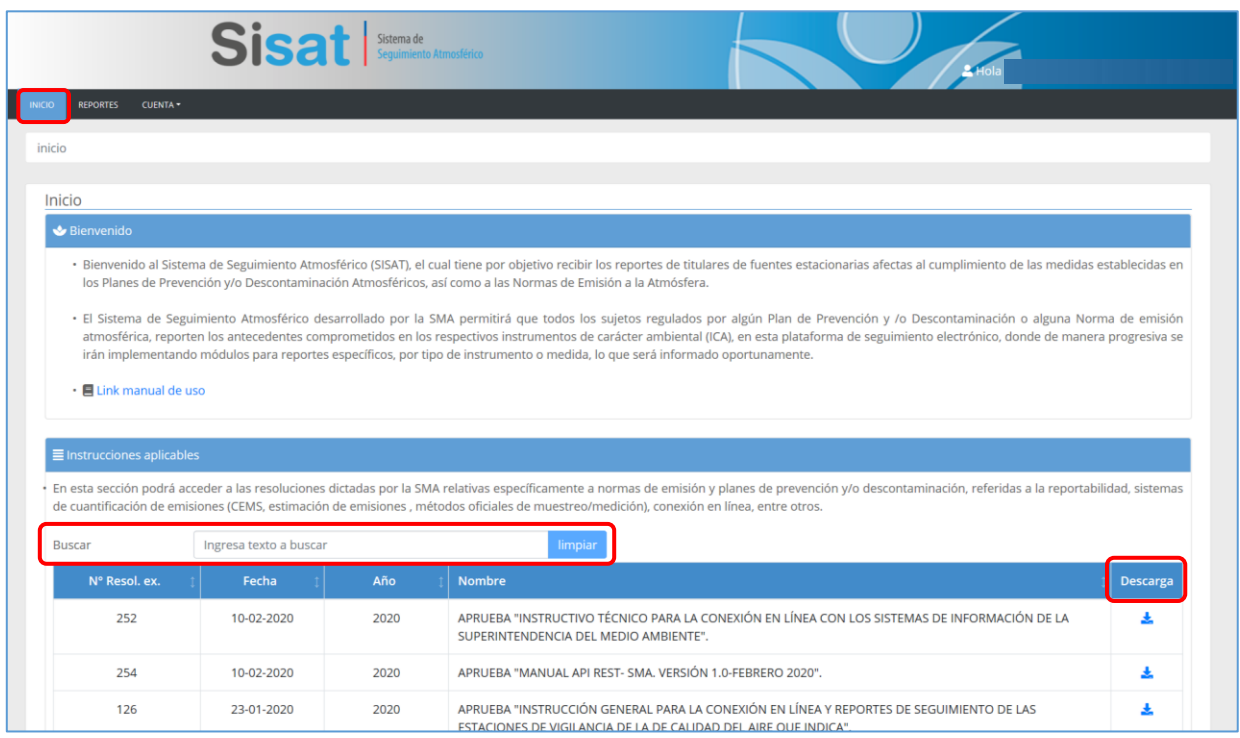

<span id="page-6-2"></span>*Figura 3. Módulo de inicio de SISAT*

### <span id="page-7-0"></span>5.2 Módulo de Reportes

El módulo de "REPORTES" permite al titular del establecimiento afecto, realizar la carga del reporte, seleccionando el instrumento de carácter ambiental (ICA) al cual corresponde la información, así como el año, intervalo y período del mismo.

Además, este módulo cuenta con una opción de consulta, que permite visualizar los reportes correspondientes al establecimiento que ya han sido cargados al sistema.

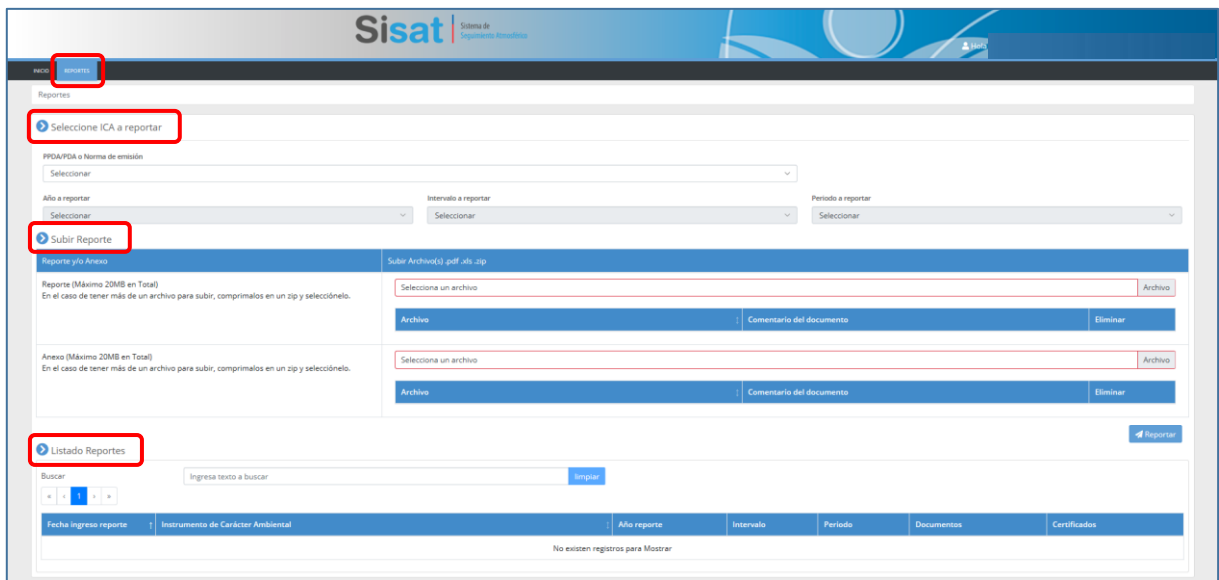

*Figura 4. Módulo de reportes de SISAT*

<span id="page-7-1"></span>A continuación, se detallan las opciones dentro del módulo de reportes.

#### <span id="page-8-0"></span>5.2.1 Reportes

El titular del establecimiento afecto, deberá reportar sus obligaciones siguiendo el proceso para cargar un reporte, el cual se compone de 5 pasos consecutivos. Para ello deberá ingresar a las secciones "Seleccione ICA a reportar" y luego a "Subir Reporte".

Los pasos del 1 al 4, se ejecutarán en la sección "Seleccione ICA a reportar" y se denominan:

- Paso 1: Selección del instrumento de carácter ambiental;
- Paso 2: Selección del año a reportar;
- Paso 3: Selección del intervalo a reportar;
- Paso 4: Selección de periodo a reportar;

El paso 5 y último, se ejecutará en la sección "Subir Reporte" y se denomina:

• Paso 5: Carga y envío del reporte

#### <span id="page-8-1"></span>5.2.1.1 Paso 1: Selección del instrumento de carácter ambiental

El proceso para cargar un reporte de cumplimiento se inicia seleccionando el instrumento de carácter ambiental (ICA) que corresponda. Una lista desplegable, ubicada dentro de la sección "Seleccione ICA a reportar" y denominada "PPDA/PDA o Norma de emisión" (en la siguiente figura ver recuadro destacado con número 1), muestra todos los PPDA/PDA y NE que están considerados para reportar en esta primera versión del módulo. Dentro de esa lista, el titular del establecimiento afecto que está reportando, debe escoger el ICA que corresponda al reporte que desea cargar.

<span id="page-8-2"></span>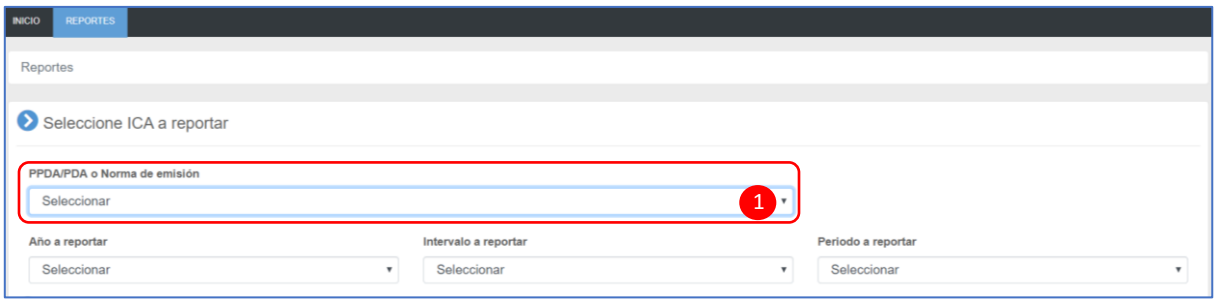

*Figura 5. Selección de PPDA/PDA o Norma de Emisión*

#### <span id="page-9-0"></span>5.2.1.2 Paso 2: Selección del año a reportar

El segundo paso corresponde a la selección del año a reportar. Una siguiente lista desplegable, ubicada dentro de la misma sección "Seleccione ICA a reportar" y denominada "año a reportar" (en la siguiente figura ver recuadro destacado con número 2), muestra todos los años que están considerados para reportar, en función del ICA que fue seleccionado previamente. Dentro de esa lista, el titular debe escoger el año que corresponda al reporte que desea cargar.

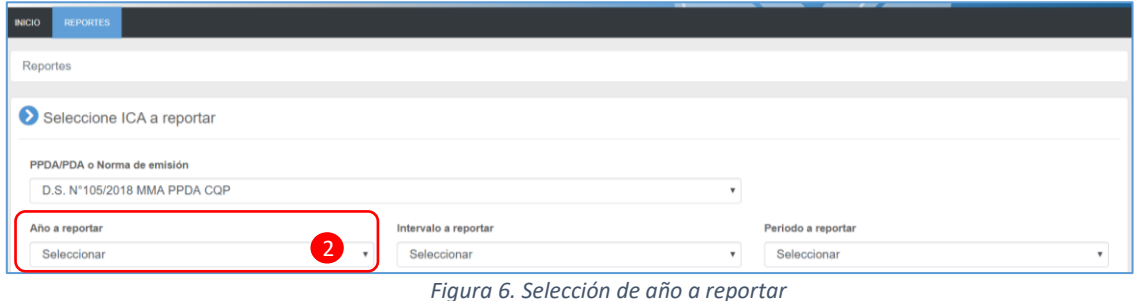

#### <span id="page-9-3"></span><span id="page-9-1"></span>5.2.1.3 Paso 3: Selección del intervalo a reportar

El tercer paso que se ejecutará en la sección "Seleccione ICA a reportar", corresponde a la selección del intervalo a reportar. Para ello el titular de la fuente afecta, desplegará el listado denominado "intervalo a reportar", con todos los intervalos disponibles en función del ICA y año seleccionados previamente, eligiendo aquel que corresponda al reporte que desea cargar (en la siguiente figura ver recuadro destacado con el número 3).

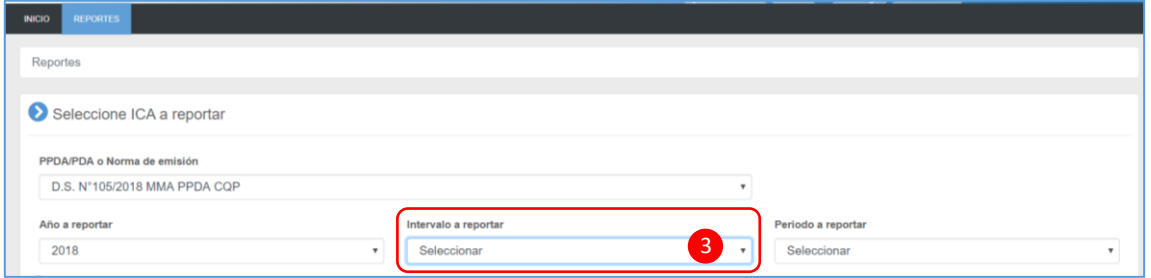

*Figura 7. Selección de intervalo a reportar*

#### <span id="page-9-4"></span><span id="page-9-2"></span>5.2.1.4 Paso 4: Selección de período a reportar

El cuarto paso que se ejecutará en la sección "Seleccione ICA a reportar", corresponde a la selección del periodo a reportar. Una siguiente lista desplegable, denominada "periodo a reportar" (en la siguiente figura ver recuadro destacado con número 4), mostrará los periodos disponibles para reportar, en función del ICA, año e intervalo seleccionados previamente.

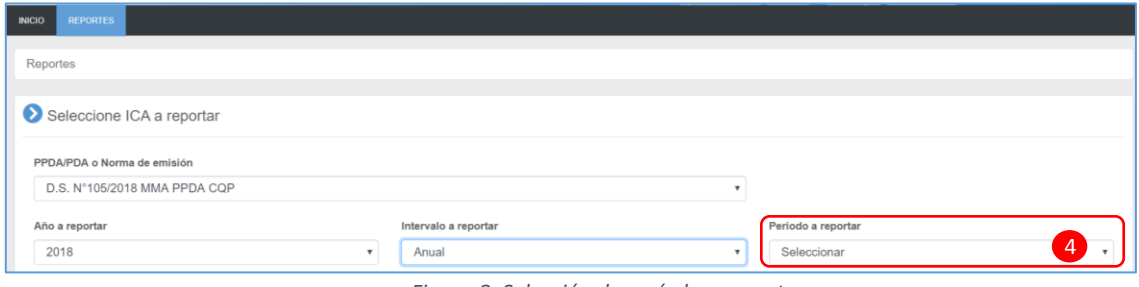

*Figura 8. Selección de período a reportar*

#### <span id="page-10-1"></span><span id="page-10-0"></span>5.2.1.5 Paso 5: Carga y envío del reporte

El proceso para cargar un reporte, finaliza con el quinto paso de carga y envío del reporte, que se ejecutará en la sección "Subir Reporte".

Una vez seleccionados el ICA, año, intervalo y periodo a reportar, se procederá a subir el respectivo reporte, seleccionando un archivo en formato .pdf, .xls, .rar o .zip, de máximo 20 MB en total (ver recuadro destacado con el número 5).

Es importante destacar que solo se puede subir un único archivo de reporte. En caso contrario, si se dispone de más de uno, éstos deben ser comprimidos en un zip.

Para complementar la carga del reporte, está la opción de ingresar comentarios del documento (recuadro destacado con el número 6). En caso de desistir de la carga del reporte, existe la opción de "eliminar" (recuadro destacado con el número 7).

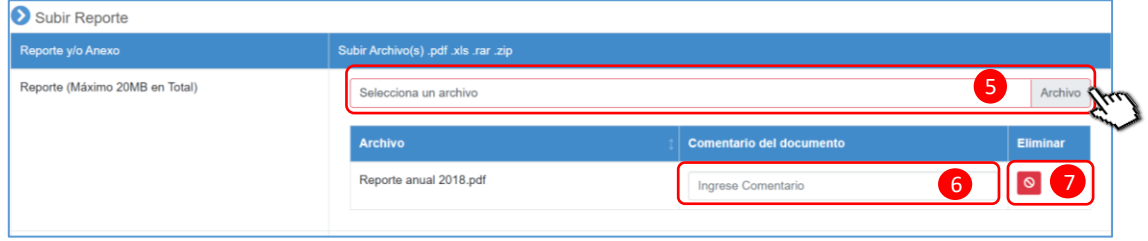

*Figura 9. Procedimiento de subir un reporte*

<span id="page-10-2"></span>En caso de incluir anexos del reporte, existe la opción de subir archivos en formato .pdf, .xls, .rar o .zip, de máximo 20 MB en total (recuadro destacado con número 8) e incluir comentarios (recuadro con número 9). En caso de desistir de la carga del anexo, existe la opción de "eliminar" (destacada con el número 10).

Es importante mencionar que solo se puede subir un único archivo de anexo. En caso contrario, si se dispone de más de uno, éstos deben ser comprimidos en un zip.

La opción de subir anexos es opcional. Sin embargo, si se opta por esta alternativa, es prerrequisito el haber subido previamente el respectivo reporte.

Una vez que el reporte y sus anexos han sido cargados, para finalizar el proceso, se debe presionar "enviar" (destacado con el número 11).

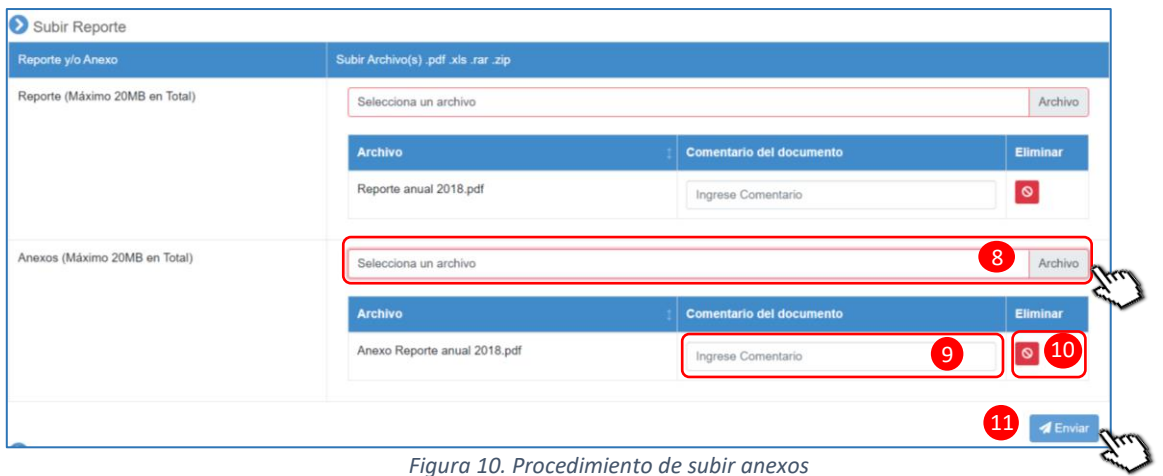

<span id="page-11-0"></span>Una vez que los archivos han sido enviados, aparecerá el mensaje: "¿Estás seguro?". En caso de presionar "Confirmar", el reporte y sus anexos se enviarán a la Superintendencia de Medio Ambiente. En caso contrario, la acción será cancelada.

| Año a reportar                   |                                      | Intervalo a reportar                                             |                          | Periodo a reportar      |                        |
|----------------------------------|--------------------------------------|------------------------------------------------------------------|--------------------------|-------------------------|------------------------|
| 2018                             | Anual<br>$\mathbf{v}$                |                                                                  | $\mathbf{v}$             | Anual                   |                        |
| Subir Reporte                    |                                      |                                                                  |                          |                         |                        |
| Reporte y/o Anexo                | Subir Archivo(s) .pdf .xls .rar .zip |                                                                  |                          |                         |                        |
| Reporte (Máximo 20MB en Total)   | Selecciona un archivo                |                                                                  |                          |                         |                        |
|                                  | Archivo                              |                                                                  | Comentario del documento |                         | Eliminar               |
|                                  | Reporte anua                         |                                                                  |                          | Ingrese Comentario      | $\circledcirc$         |
| Anexos (Máximo 20MB en Total)    | Selecciona u                         | ¿Estas seguro?<br>Si presionas confirmar, se agregará el reporte |                          |                         | Archivo                |
|                                  | Archivo                              | Cancelar<br><b>Confirmar</b>                                     |                          | omentario del documento | Eliminar               |
|                                  |                                      | Anexo Reporte anual 2018.pdf                                     |                          | Ingrese Comentario      | $\circ$                |
|                                  |                                      |                                                                  |                          |                         | <b><i>d</i></b> Enviar |
| Listado Reportes                 |                                      |                                                                  |                          |                         |                        |
| Buscar<br>Ingresa texto a buscar |                                      | limpiar                                                          |                          |                         |                        |

<span id="page-11-1"></span>*Figura 11. Envío de reporte y/o anexos*

#### <span id="page-12-0"></span>5.2.2 Consulta de Reportes

El "Listado Reportes" permite consultar los reportes que ya han sido ingresados a SISAT por el establecimiento.

Para consultar algún reporte de interés, se debe ingresar un texto o palabra clave, en el recuadro destacado con número 12. Como resultado de esta acción, se desplegará un listado de todos los ICA que se encuentran ingresados y que contienen dicho texto. En el listado se especificará el ICA, la fecha de ingreso del reporte, el año, intervalo y periodo.

Una vez seleccionado el instrumento de interés, podrá consultar los documentos reportados (en el recuadro destacado con el número 13), así como también descargar el certificado correspondiente (recuadro destacado con número 14).

| 12<br><b>Buscar</b><br>limpiar<br>Ingresa texto a buscar<br>$\alpha = c - 1$ $\rightarrow$ $\alpha$ |                                                  |             |           |         |                          |                          |  |  |
|----------------------------------------------------------------------------------------------------|--------------------------------------------------|-------------|-----------|---------|--------------------------|--------------------------|--|--|
| <b>Fecha ingreso</b><br>reporte                                                                     | <b>Instrumento de Carácter Ambiental</b>         | Año reporte | Intervalo | Periodo | <b>Documentos</b>        | <b>Certificados</b>      |  |  |
| 25-03-2020<br>11:08                                                                                 | D.S. N° 38/2016 MMA Plan de Prevención de Huasco | 2020        | Anual     | Anual   | $\boxed{2}$ $\boxed{13}$ | $\vert$ (14)<br>$\alpha$ |  |  |
| 25-03-2020<br>02:04                                                                                 | D.S. Nº 44/2017 MMA PDA Curico                   | 2020        | Anual     | Anual   | $\overline{a}$           | $\mathbf{Q}$             |  |  |

*Figura 12. Listado de reportes*

### <span id="page-12-2"></span><span id="page-12-1"></span>6 Soporte

En el caso de inquietudes o dificultades con el uso del SISAT, enviar correo a través del email [snifa@sma.gob.cl,](mailto:snifa@sma.gob.cl) indicando en el asunto "SISAT" y/o contactarse al teléfono [02-](tel:(2)%202617%201861) [26171861.](tel:(2)%202617%201861)